# **ClydesHotSpot Documentation**

Each HotSpot has a limited amount of monthly high-speed data. Should the HotSpot exceed this amount, you may notice slower internet speeds.

- [Connecting to the UCCS Hotspot](#page-0-0)
	- [Step 1: Turn On Hotspot](#page-0-1)
	- [Step 2: Connect to Hotspot Network](#page-0-2)
- [Troubleshooting](#page-0-3)
	- [Hotspot Won't Turn On](#page-0-4)
	- [Cannot See the ClydesHotSpot Network](#page-0-5)
	- [The Password Won't Work](#page-1-0)
	- [The Network Speed is Slow](#page-1-1)
	- [Device Will Not Connect](#page-1-2)

Pre-Formatted version: [ClydesHotSpot Quick Guide](https://kb.uccs.edu/download/attachments/17531460/Clydes%20HotSpot%20Documentation%202.docx?version=1&modificationDate=1511297720000&api=v2)

# <span id="page-0-0"></span>**Connecting to the UCCS Hotspot**

### <span id="page-0-1"></span>**Step 1: Turn On Hotspot**

To turn on the hotspot press and hold the power button, on the top in the right corner, for 3 seconds.

#### <span id="page-0-2"></span>**Step 2: Connect to Hotspot Network**

Once turned on the hotspot will broadcast a wireless network.

Go to your wireless networks and select **ClydesHotSpot**

The password to connect will be displayed on the hotspot screen. The screen times out after 30 seconds, press the down arrow to wake the screen up.

 $-1$ 

# <span id="page-0-3"></span>**Troubleshooting**

The hotspot has been preconfigured for optimal settings. There is no need to modify any settings.

#### <span id="page-0-4"></span>**Hotspot Won't Turn On**

Try connecting the power cord. The battery might be low or dead.

The battery status is displayed in the top right corner of the hotspot display. It includes an image of the battery status as well as what percentage of charge it is currently at.

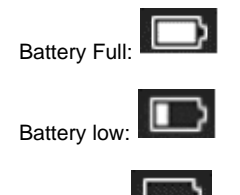

No battery:

<span id="page-0-5"></span>If the no battery icon is blinking that means charging is required.

## **Cannot See the ClydesHotSpot Network**

Try restarting the device you are trying to connect to the hotspot.

Check the display. The name of the network will be listed at the top. If the name of the network has been changed from ClydesHotSpot you can connect to the network name displayed on the hotspot. Please notify the Library that the network name has been changed.

Try turning the hotspot off and on again.

#### <span id="page-1-0"></span>**The Password Won't Work**

Check the display. The password of the network will be listed at the top.

Check that your Caps Lock isn't turned on your device.

For a mobile device check if it is adding a space at the end of the password.

Try turning the hotspot off and on again.

#### <span id="page-1-1"></span>**The Network Speed is Slow**

Check the service signal strength in the top left corner of the display.

The lower the signal strength the slower the network will be. If the signal strength is low or has no signal at all consider moving to another area to see if the hotspot can get signal.

Try turning the hotspot off and on again.

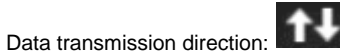

The up arrow refers to upload (send data out).

The down arrow refers to download (receiving data).

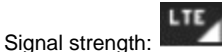

The lower the bar the weaker the signal.

The higher the bar the strong the signal.

No signal:

The hotspot is unable to connect to the Sprint mobile network.

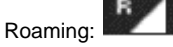

The hotspot is unable to connect to a Sprint tower but is able to connect to another cellular tower. Some slower speeds may occur but the network

#### <span id="page-1-2"></span>**Device Will Not Connect**

Check the display screen to see how many devices are connected currently.

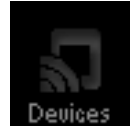

This is what the Devices option looks like:

The hotspot will only allow up to two devices to connect at time. The number of devices connected is displayed in the top right corner of the Devices icon.

If you have two devices connected and need to connect a third you will first have to disconnect one of the other two devices.